# Payer Express Helpful Hints

- Page 1 Table of Contents
- Page 2 6 How do I Enroll in Payer Express?
- Page 7- 10 How do I Make a Payment?

Page 11-12 How do I Make a Payment & Apply a Credit Memo?

Pages 13-14 Frequently Asked Questions

#### How Do I Enroll in Payer Express?

- 1. Navigate to one of the following websites below that contain a link to the Payer Express Website:
	- a. Grainsystemsinc.com
	- b. Cumberlandpoultry.com
	- c. Automatedproduction.com
	- d. GSI Dealer Portal
- 2. Once you have arrived at the Payer Express Website please click on the Enroll button.

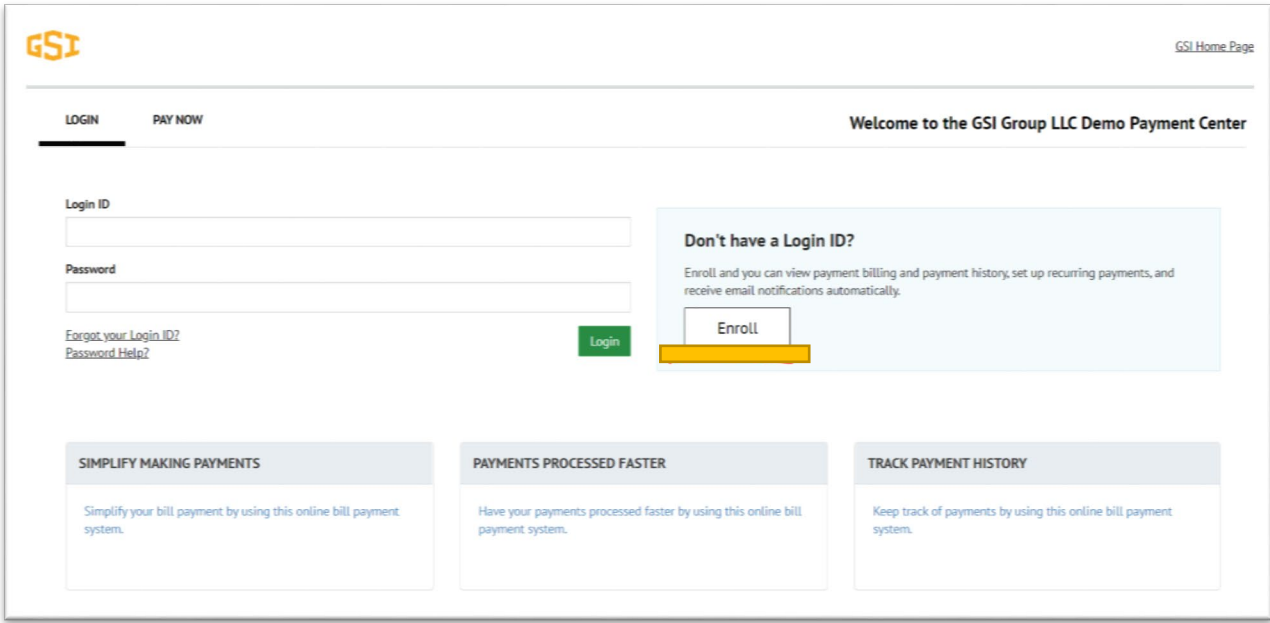

- 3. Enter your GSI Account Number
- 4. Enter your zip code
- 5. Click I'm not a robot

6. Click the Validate button

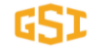

#### **Account Setup**

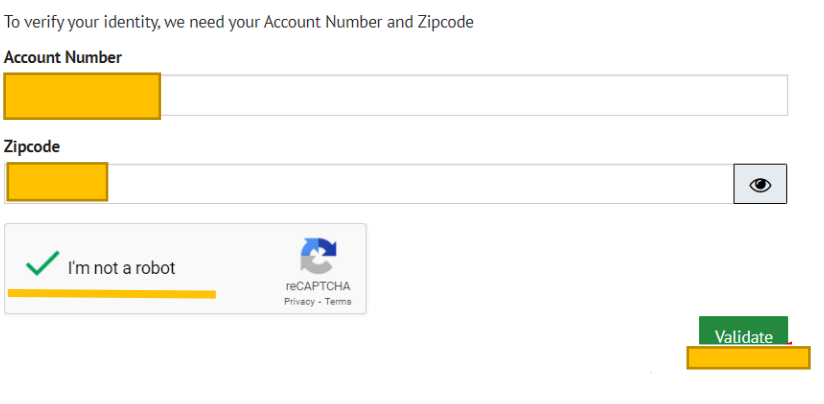

 $\bar{\mathbf{I}}$ 

© 2004-2021 Transactis Inc. All Rights Reserved. | Main Menu Terms of Service Contact Us Privacy

- 7. Enter your phone number and use the drop down to choose the type of phone number entered.
- 8. Enter your email address. You can also enter an alternate email, but it is not required.
- 9. Click on the green button at the bottom Continue to Login and Password.

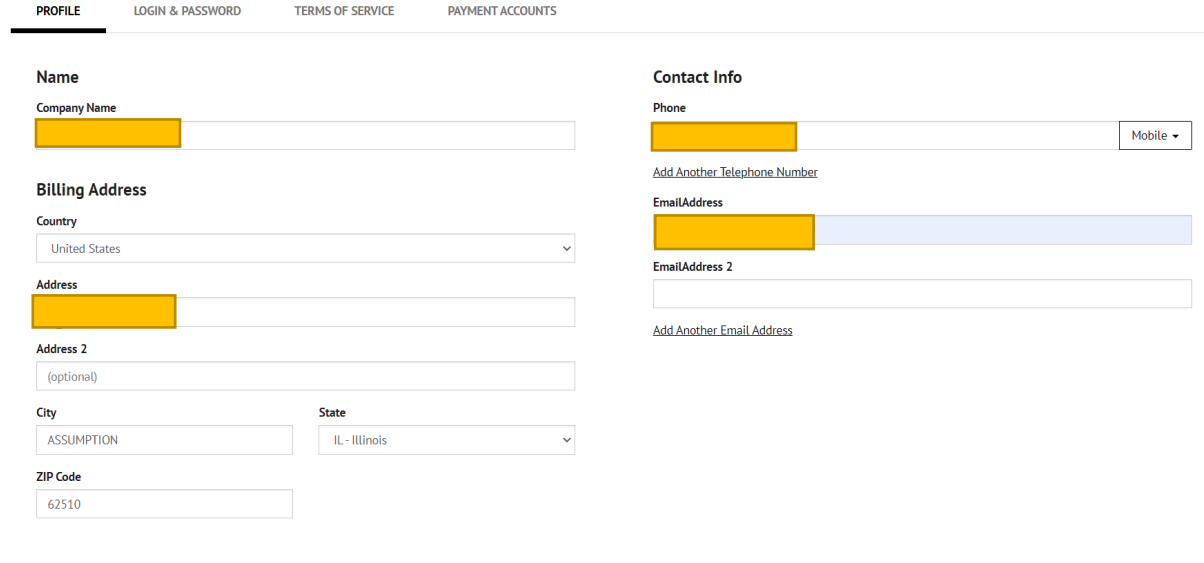

- 10. Choose the login id and password.
- 11. Choose a security image.
- 12. Answer the security questions below.

13. Press the green button labeled to Continue To Terms and Service.

GSI

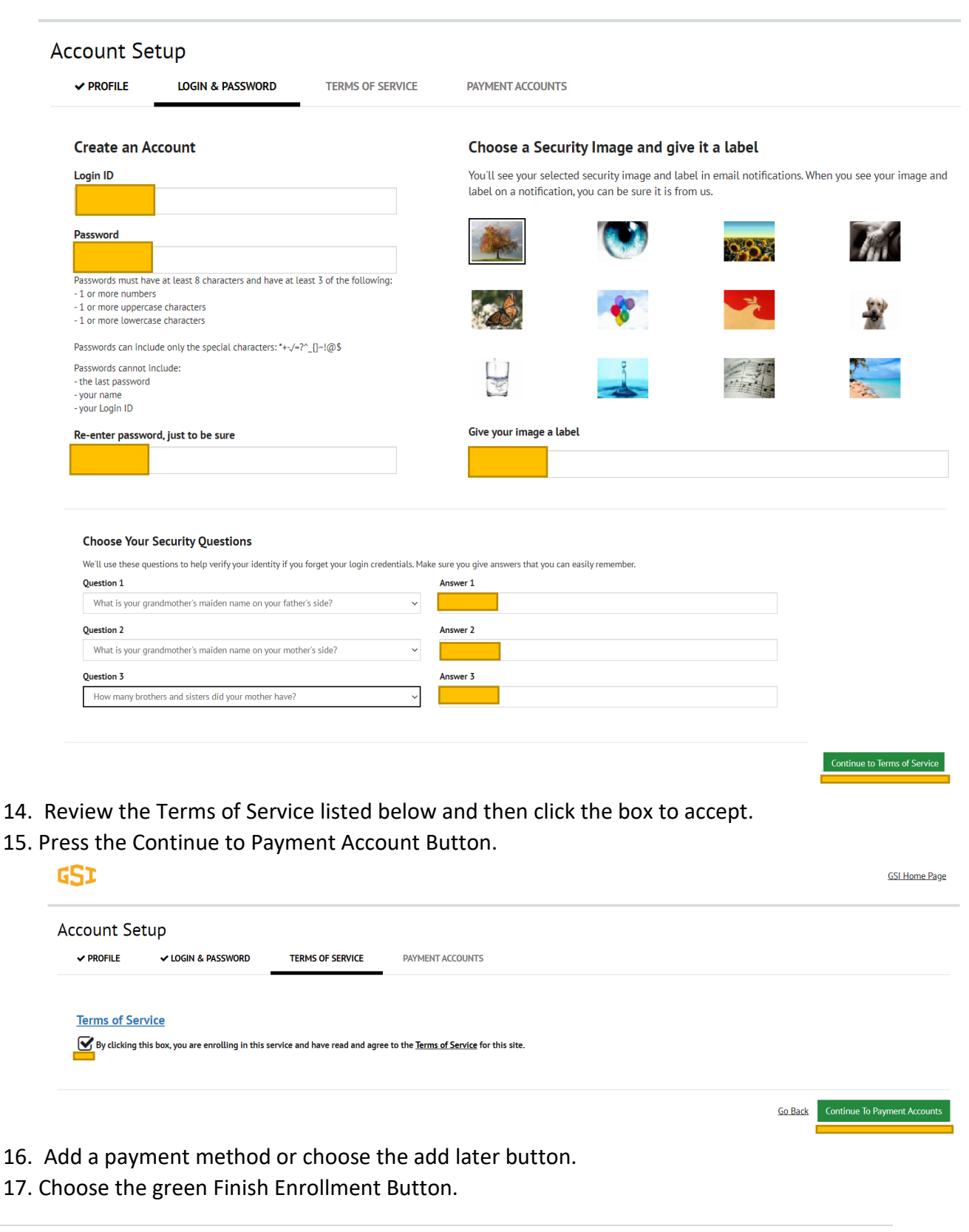

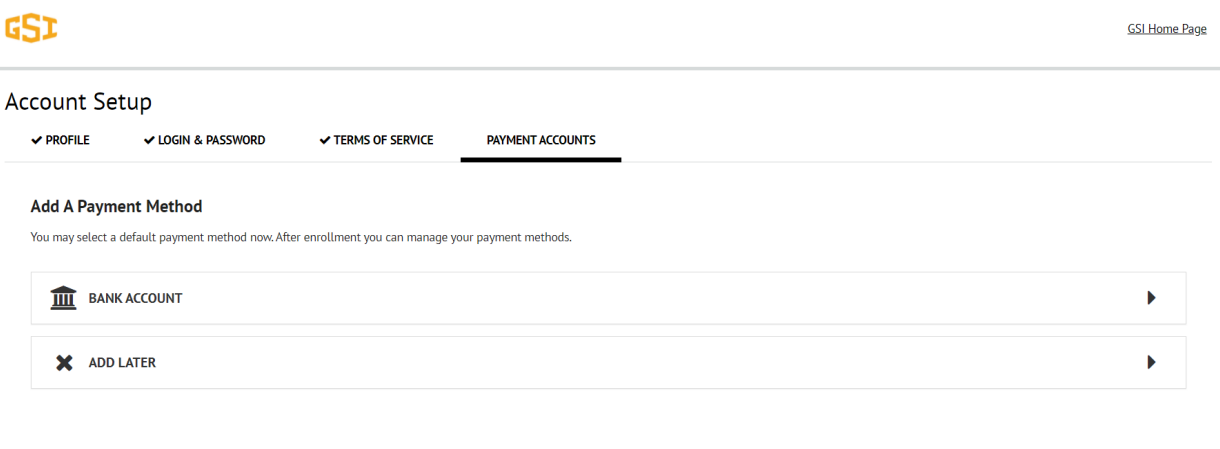

18. Payer Express will then send you an email that will prompt you to activate your account.

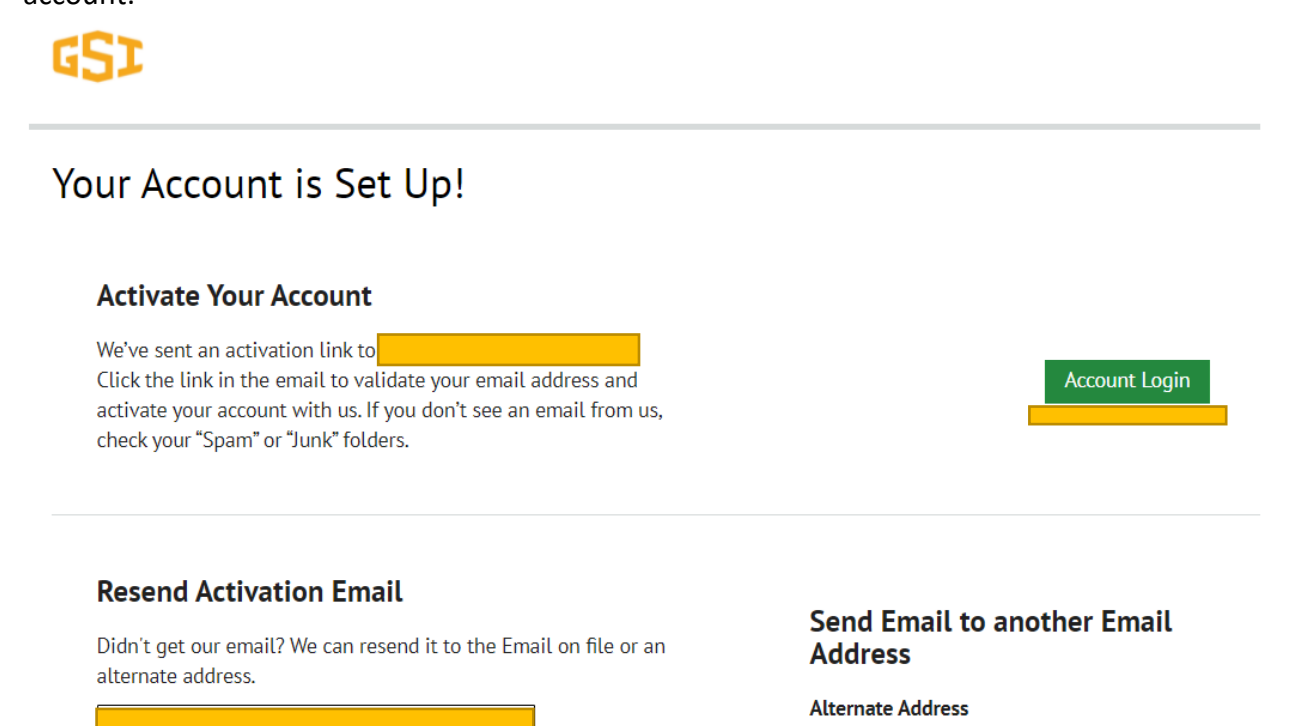

email\_name@email\_provider.com

**Send Activation Email** 

Go Back Finish Enrollment

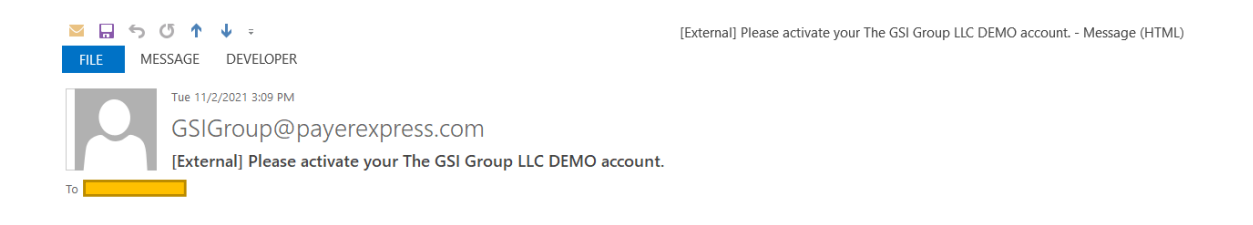

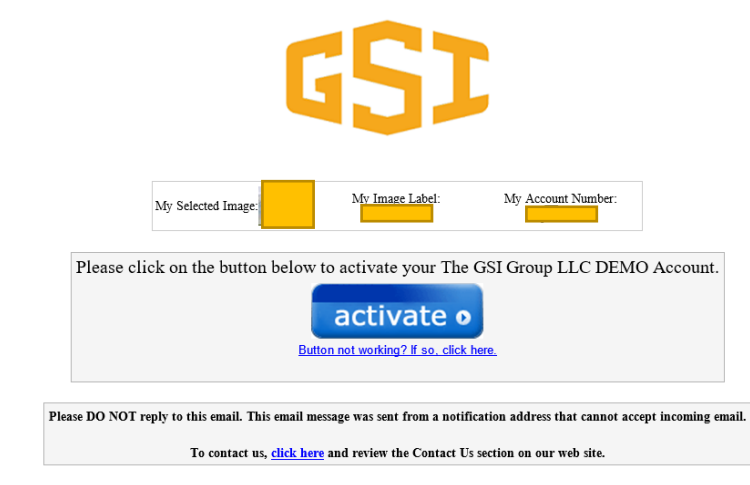

#### How Do I Make a Payment?

1. Log into your account.

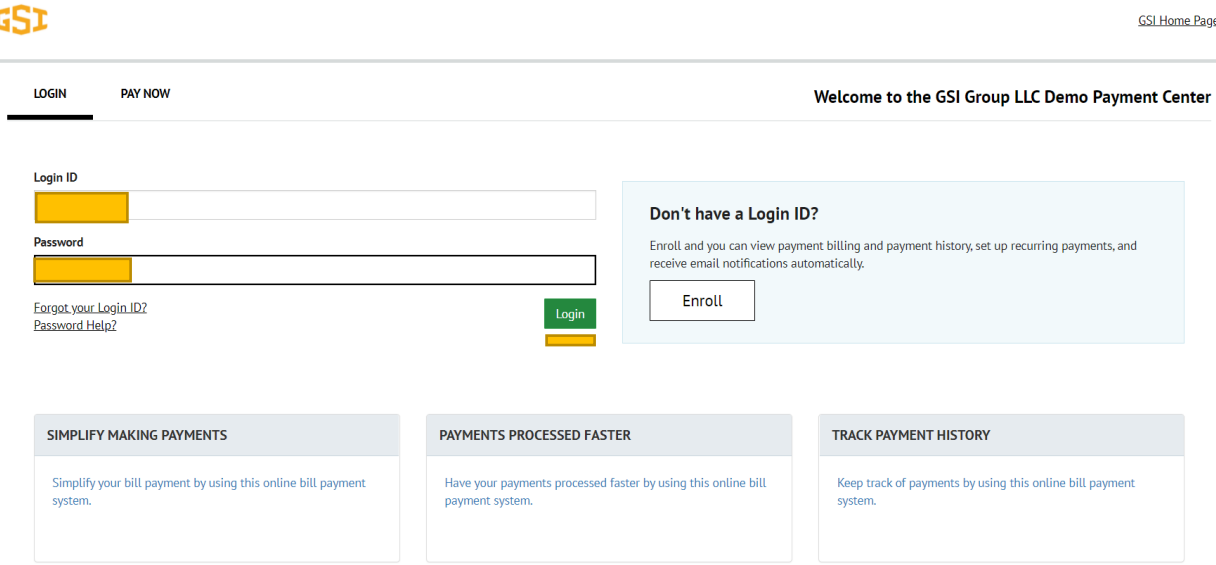

- 2. Click on the green check mark for the invoice you would like to pay.
- 3. Enter the payment amount in the blue box highlighted below.
- 4. Please note that it will list the payment amount in the payment summary.

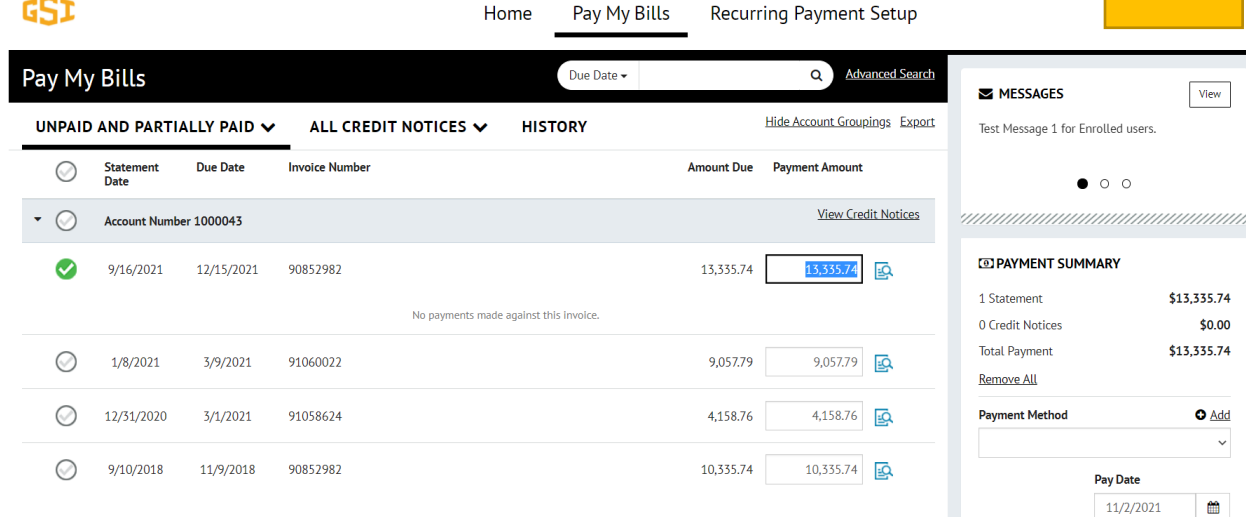

- 5. Add a payment method by clicking on the +Add button to the right of the Payment Method header.
- 6. The following box will pop up. Please fill out all of the boxes and check on the Agree and Add Box and then click on the green Add button.

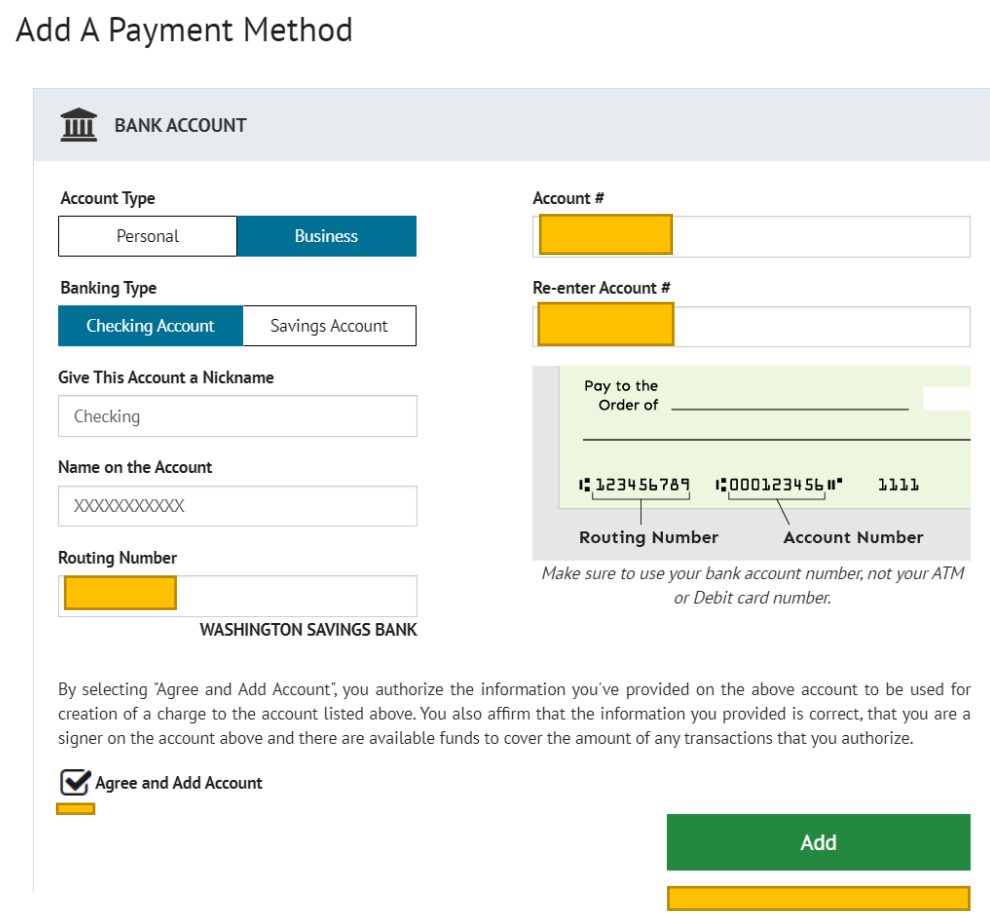

7. Click on the Continue to Payment button at the bottom right hand corner of the screen.

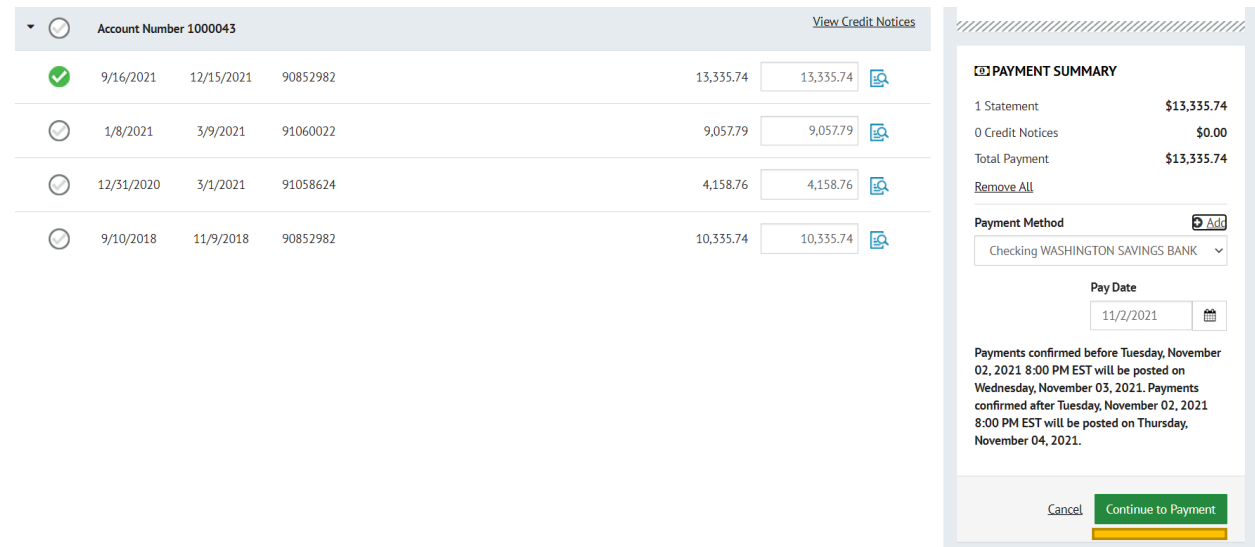

8. Verify the payment information and check the box on the left and then click the Make Payment Button.

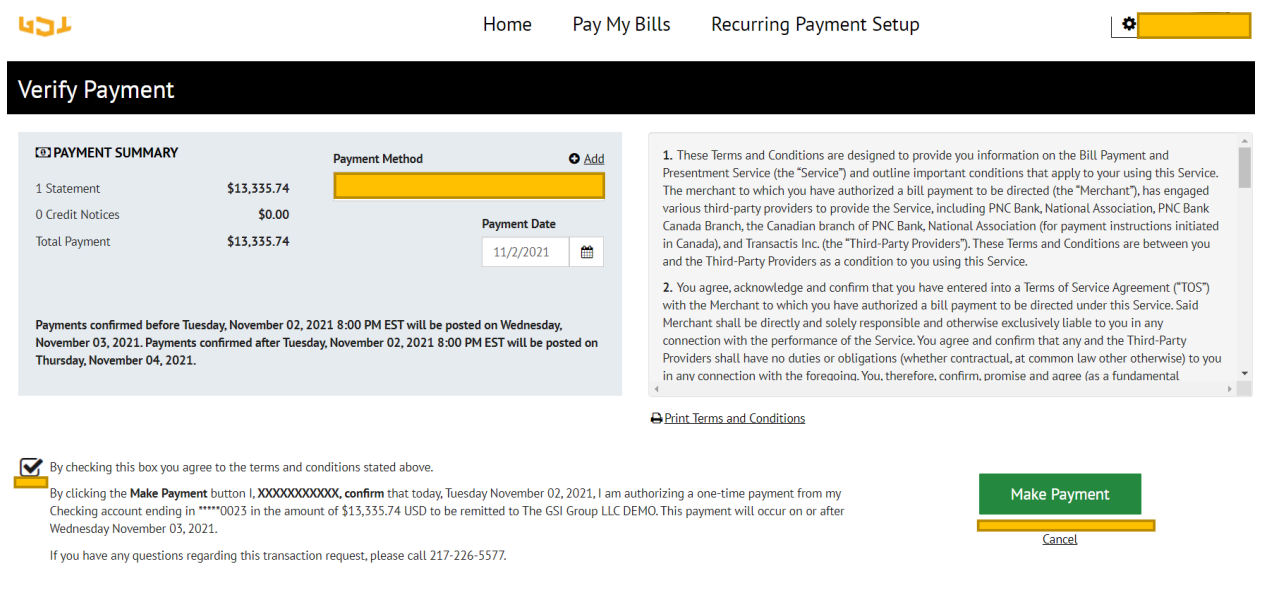

9. A confirmation screen will pop up with your payment information.

### Confirmation

Thank You! Your payment has been made.

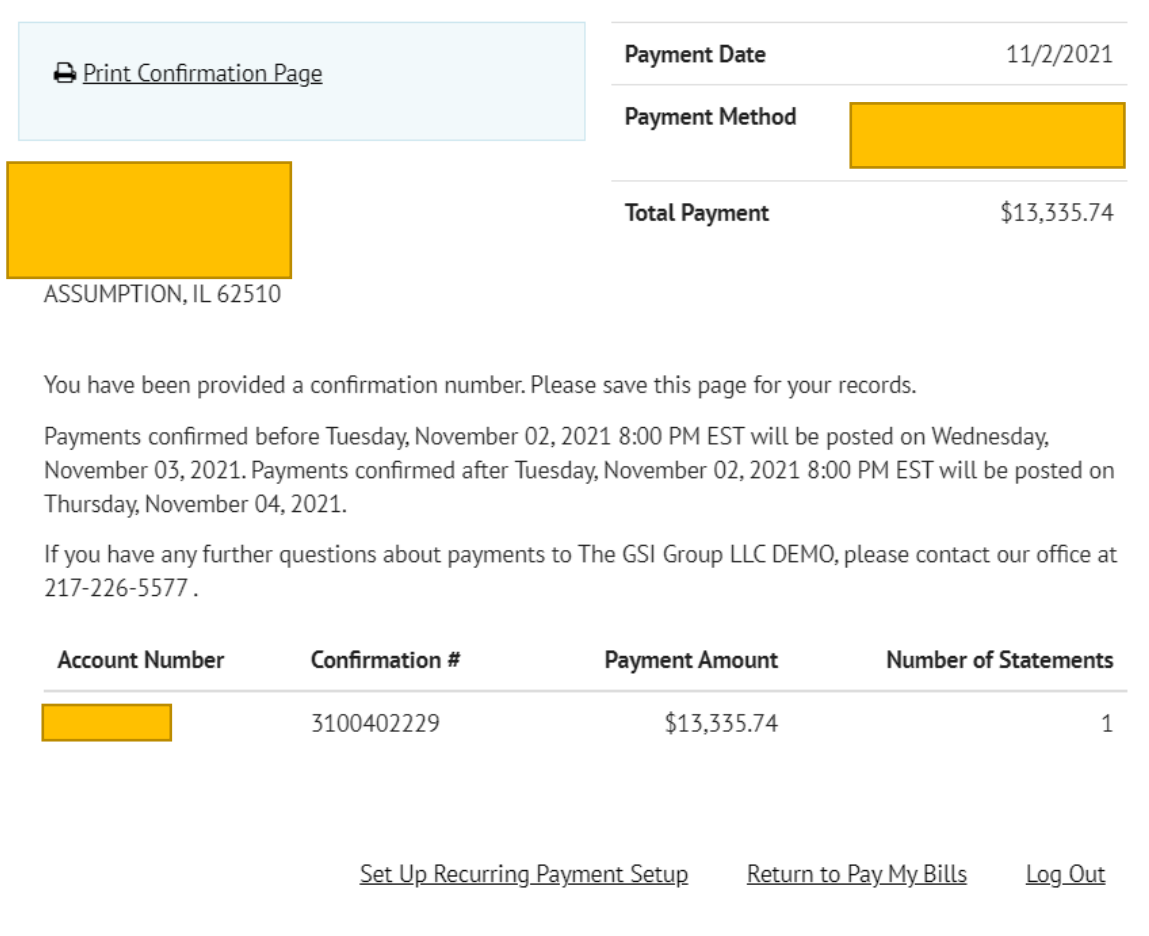

- 10. Please note that it will take a couple of days for your payment to be reflected in the Payer Express System.
- 11. The money will be withdrawn from your bank account the same day the transaction above is made.

# How do I Make a Payment & Apply a Credit Memo?

- 1. Log into your Payer Express Account.
- 2. Choose the View Credit Notices Button.

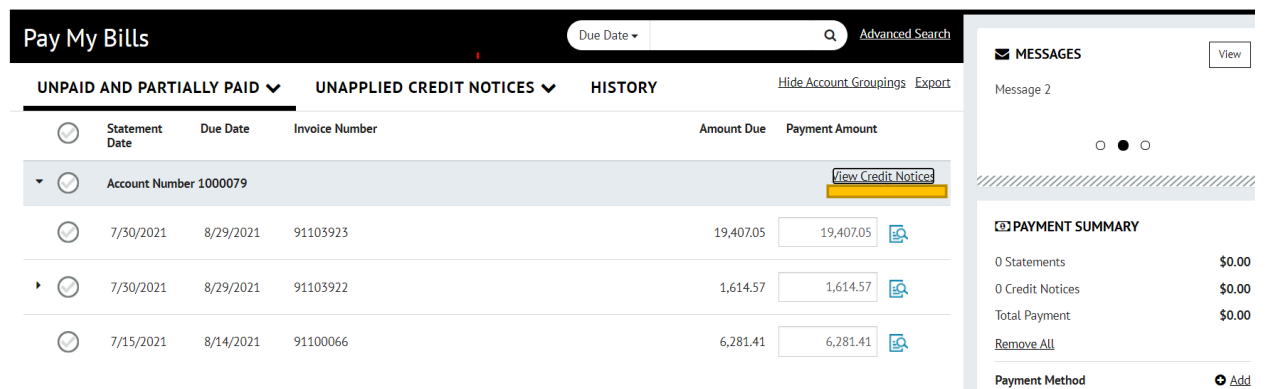

- 3. Check the circle to the left of the credit memo you would like to use.
- 4. Enter the amount of the credit memo you would like to apply in the amount to use column.
- 5. Then click on the green Apply button.

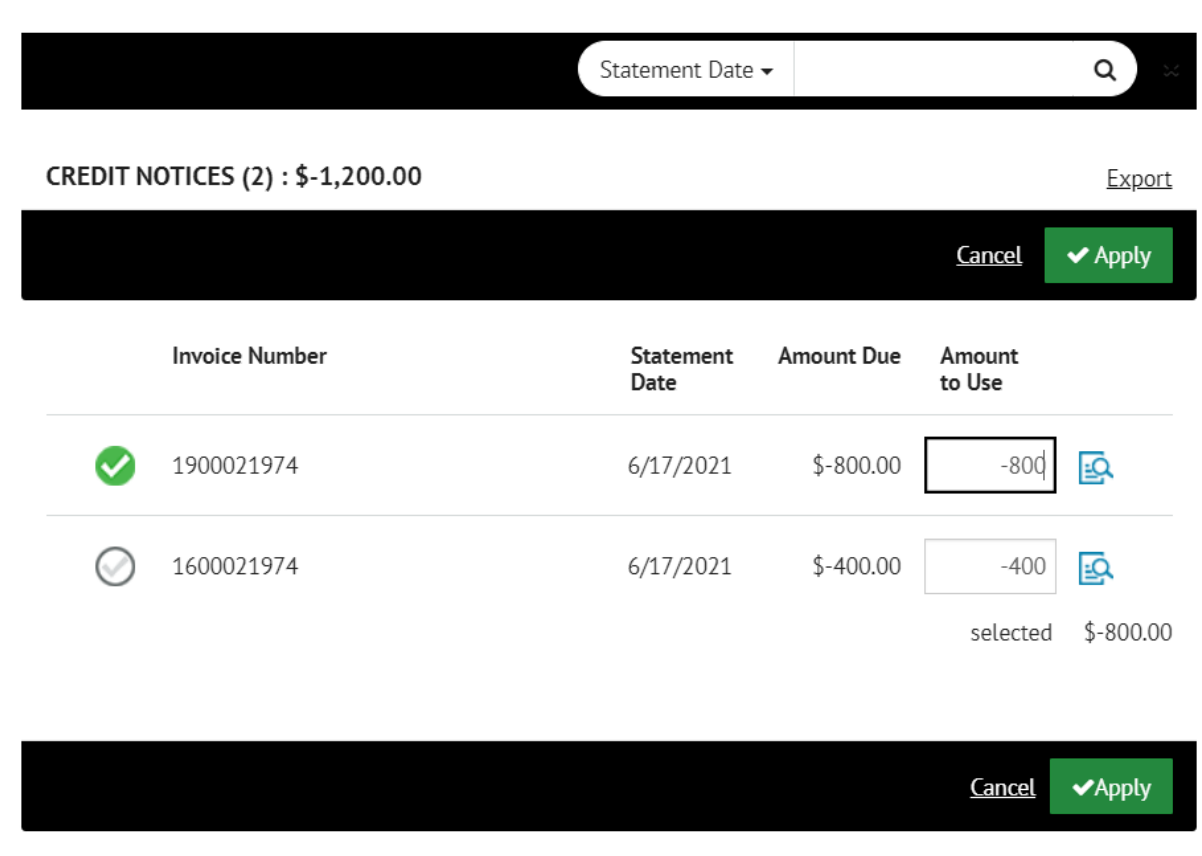

- 6. You will see the credit now shows up under the payment summary section.
- 7. Choose the invoice that you would like to apply the credit to by clicking on the circle on the left. The payment summary section will now show the invoice to be paid and the total payment amount.
- 8. Click the Continue to Payment button at the bottom right hand corner and complete the payment.
- 9. Please remember that this payment will not be reflected in Payer Express for a couple days after the payment is made.

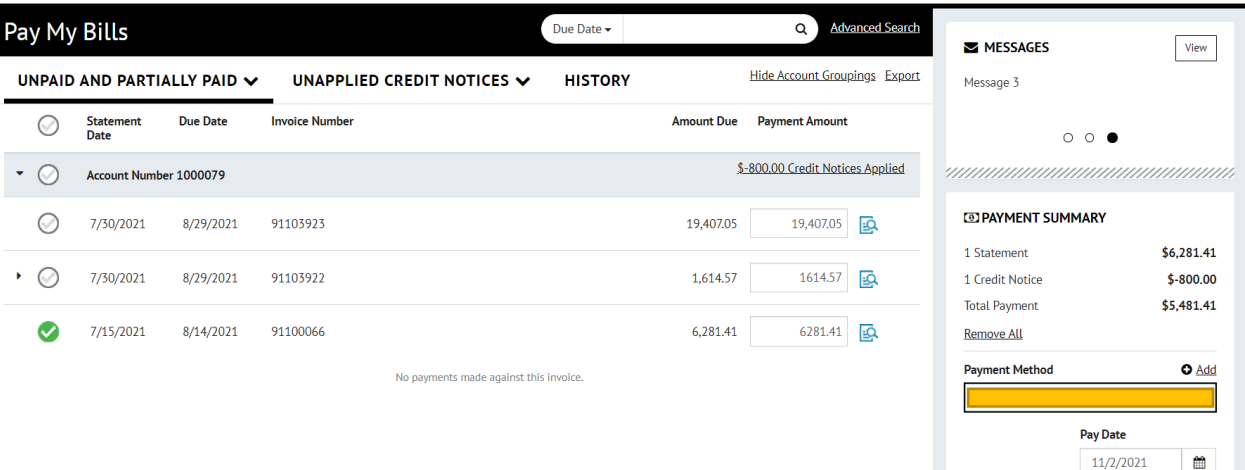

## Frequently Asked Questions

Who has access to Payer Express?

GSI Customers who have a US Bank Account.

When will customers be able to access Payer Express?

Customers will be able to enroll when they have their first open invoice after go live.

What type of payments will customers be able to make through Payer Express?

At this time the only option is ACH which must be at least \$1 USD.

Who will pay for the ACH fees?

GSI

Will I be able to apply credit memo's or customer deposits to my payment?

Yes, but it will be in a conjunction with a payment to GSI of at least \$1USD.

Will I be able to make an advanced payment or customer deposit via Payer Express without an invoice owed?

No, please continue to send via Wire, ACH, or Check.

What happens if I have a credit for \$1,000, but an invoice for \$500? Can I apply these items through Payer Express?

No, Please contact Ginny Tipton directly.

If I make a payment in Payer Express will it immediately show as paid in Payer Express?

No. It will take a couple days before the payment is posted.

Please note that the cash will be withdrawn from your bank account the same day you make the payment in Payer Express.